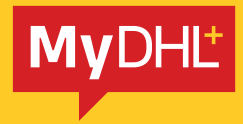

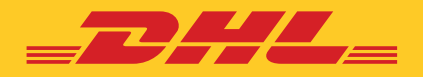

# 操作指南 **如何建立貨件**

快捷高效 精準可靠

DHL Express – Excellence. Simply delivered.

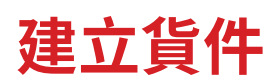

### 步驟 1:

前往主頁 > 寄件 > 建立貨件

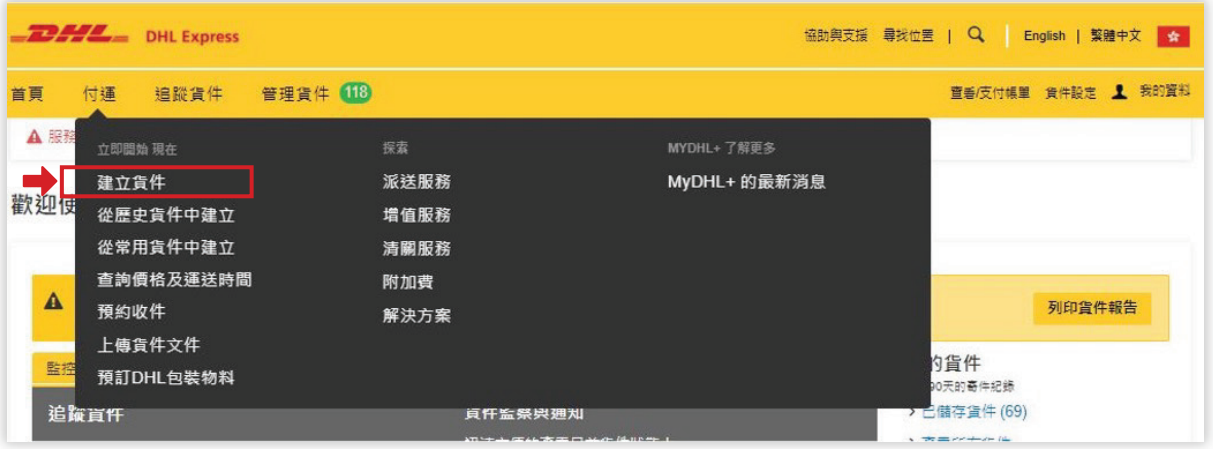

#### 步驟 2:

於**「從」**(寄件人)部分填寫您的資料,以及於**「至」**(收件人)部分填寫收件人的資料。(或從通訊錄選取收件人) 確認所有資料正確並顯示(√),然後點選**「下一步」**繼續。

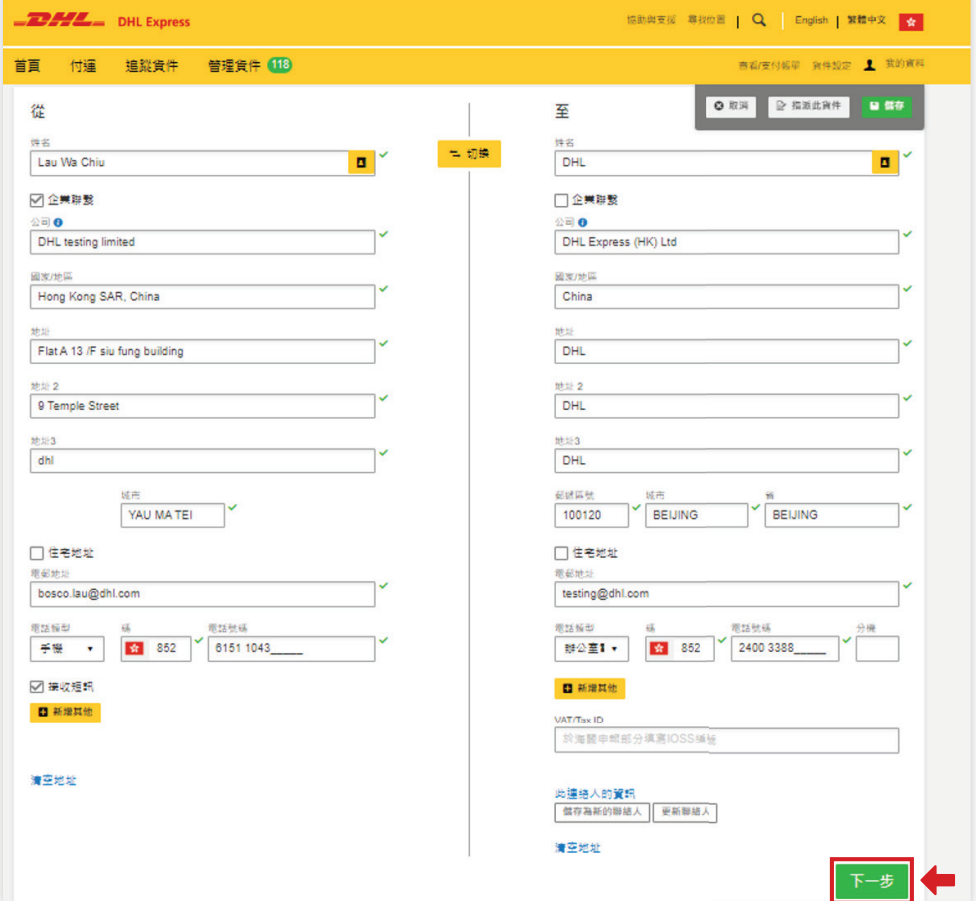

### 步驟 3:

選擇貨件類別及輸入**清關發票資料**。提供電子報關資料尤為重要,有助加快清關過程及儘量避免清關出問題。

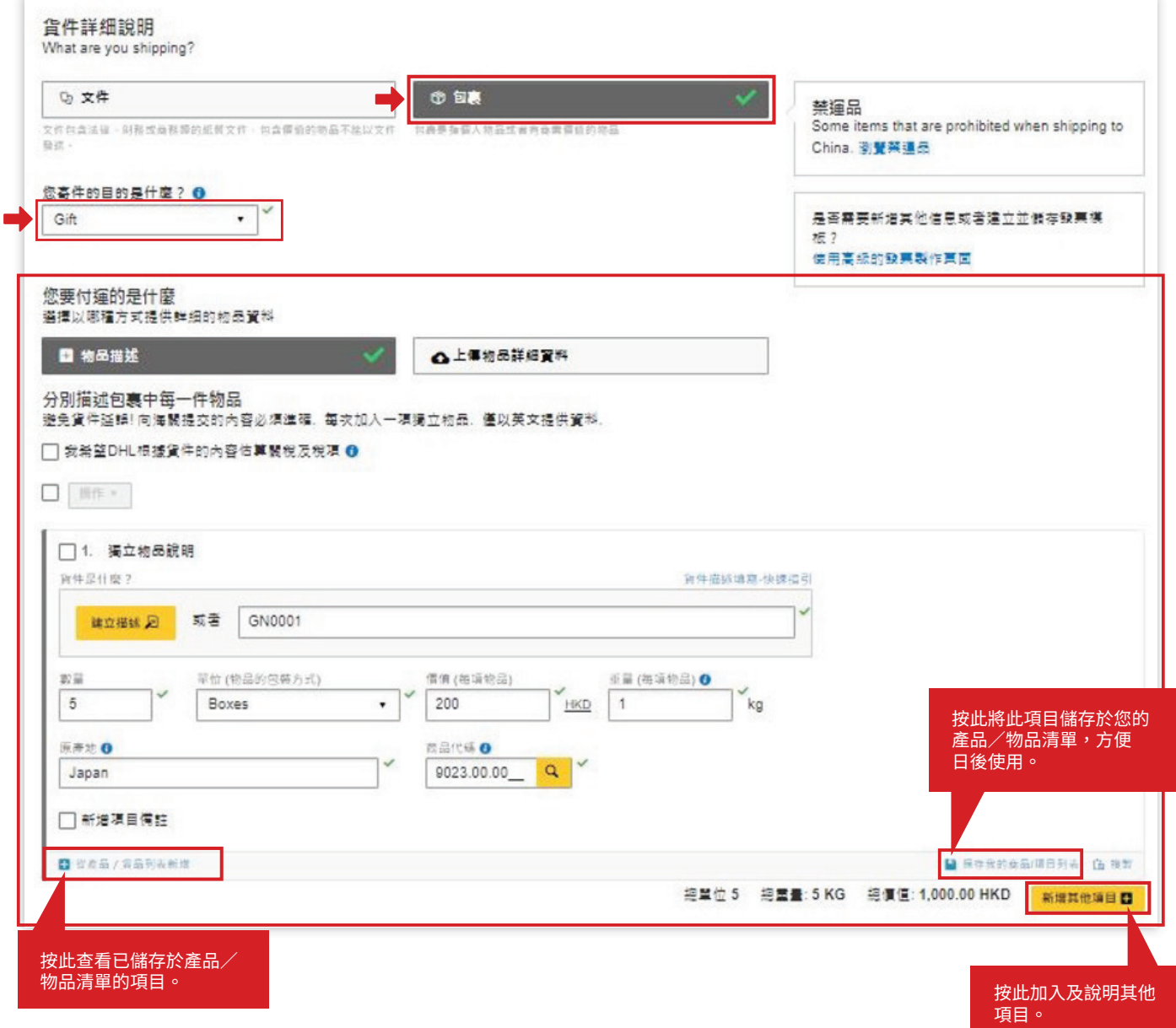

### 步驟 4:

撮要描述您的**貨件內容**(如付運多項物品),點選**「下一步」**繼續。

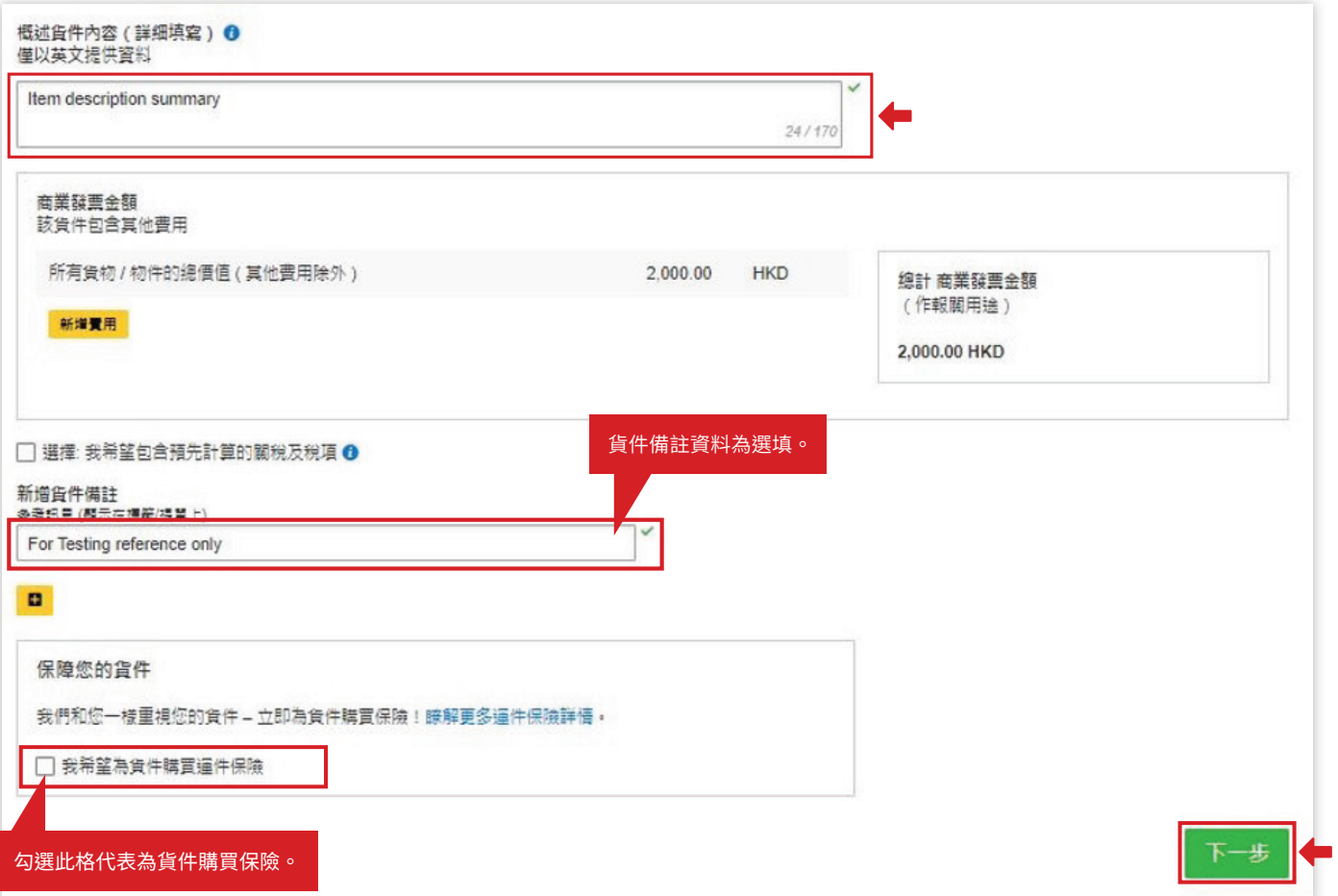

### 步驟 5:

選取**「建立發票」**允許DHL使用您提供的資料製作發票,或透過**「自行提供發票」**上載發票,點選**「下一步」**繼續。

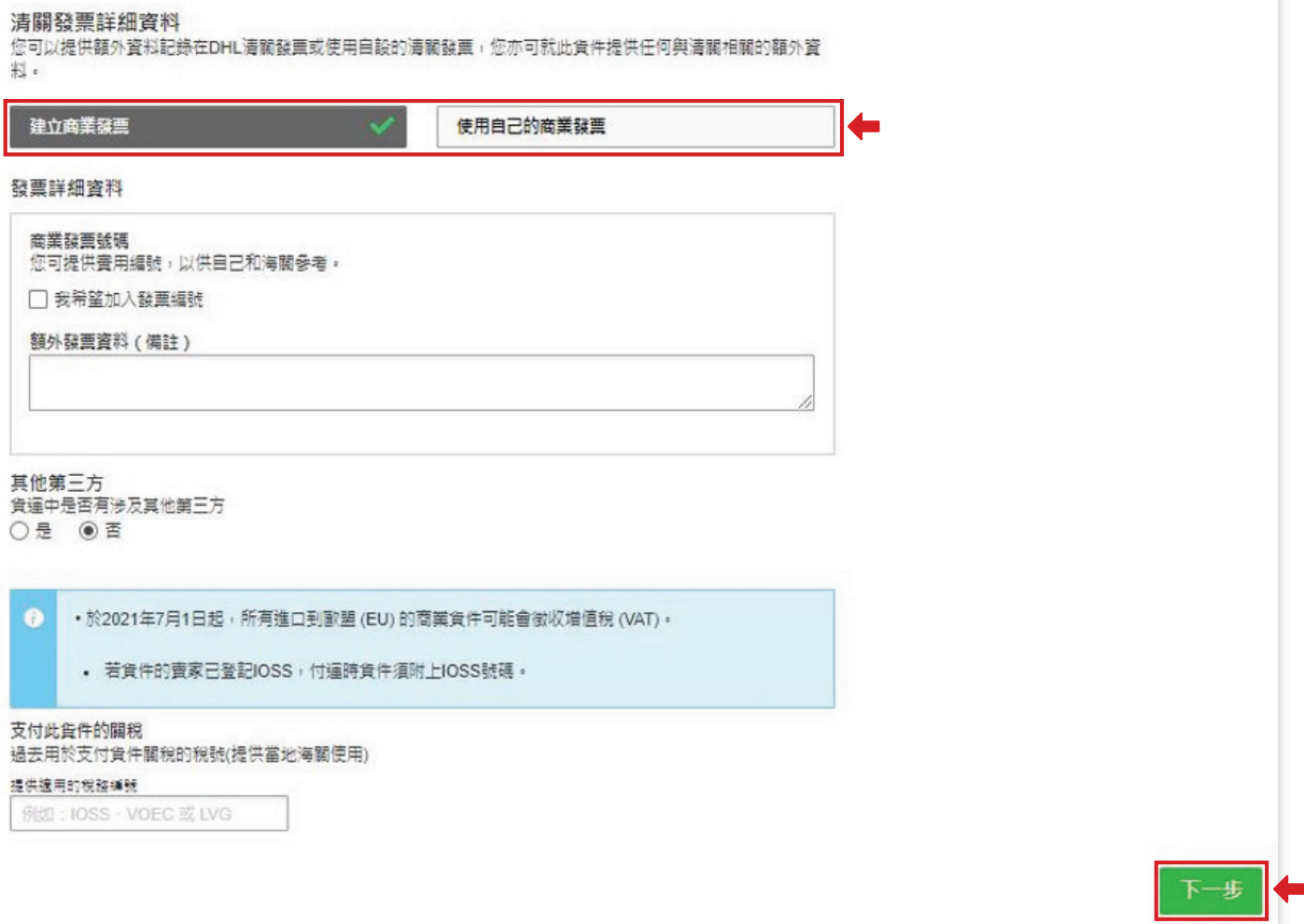

#### 步驟 6: 選擇貨件的包裝材料,點選**「下一步」**繼續。

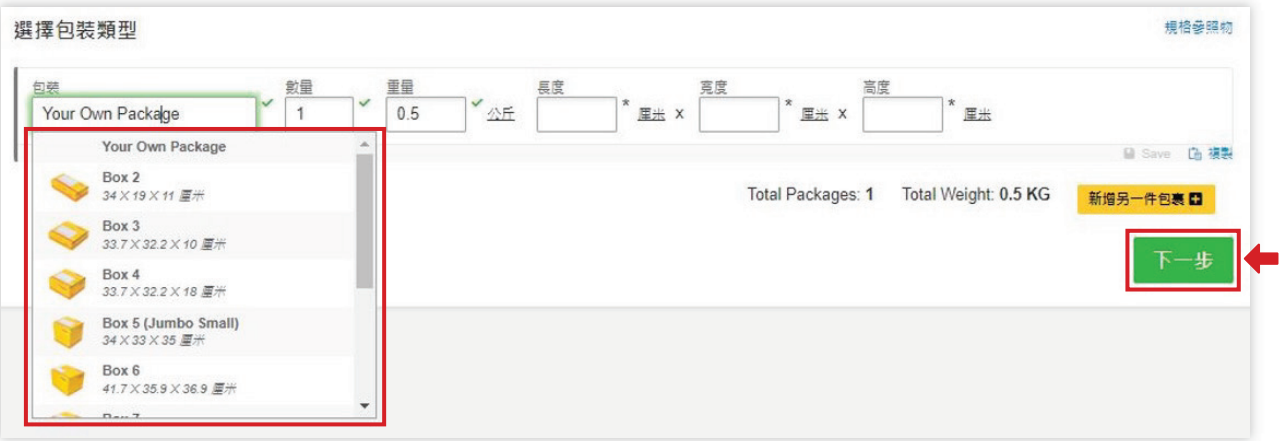

#### 步驟 7:

選擇貨件**運費、關稅及稅項**的付款方法。 如要向收件人或第三方帳號收款,選擇**「其他DHL帳號」**。 選擇海關貿易條款(如 Incoterms®),點選「下一步」繼續。

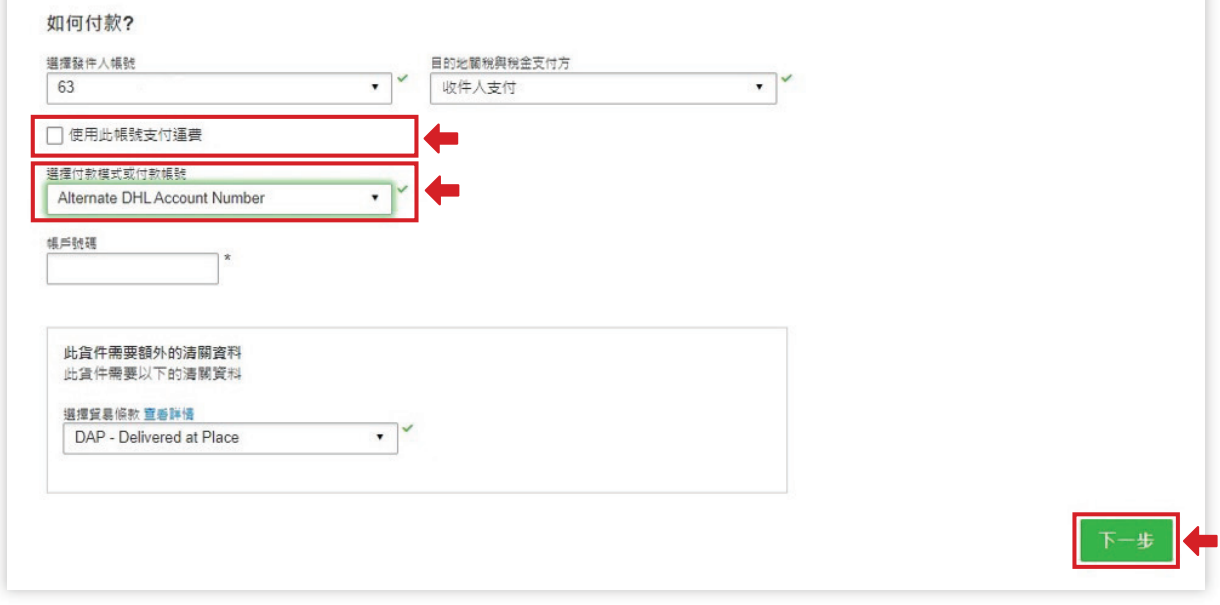

#### 步驟 8:

選擇**寄件日期**及按您所需的派件時間及服務,點選旁邊的「**選擇」**。

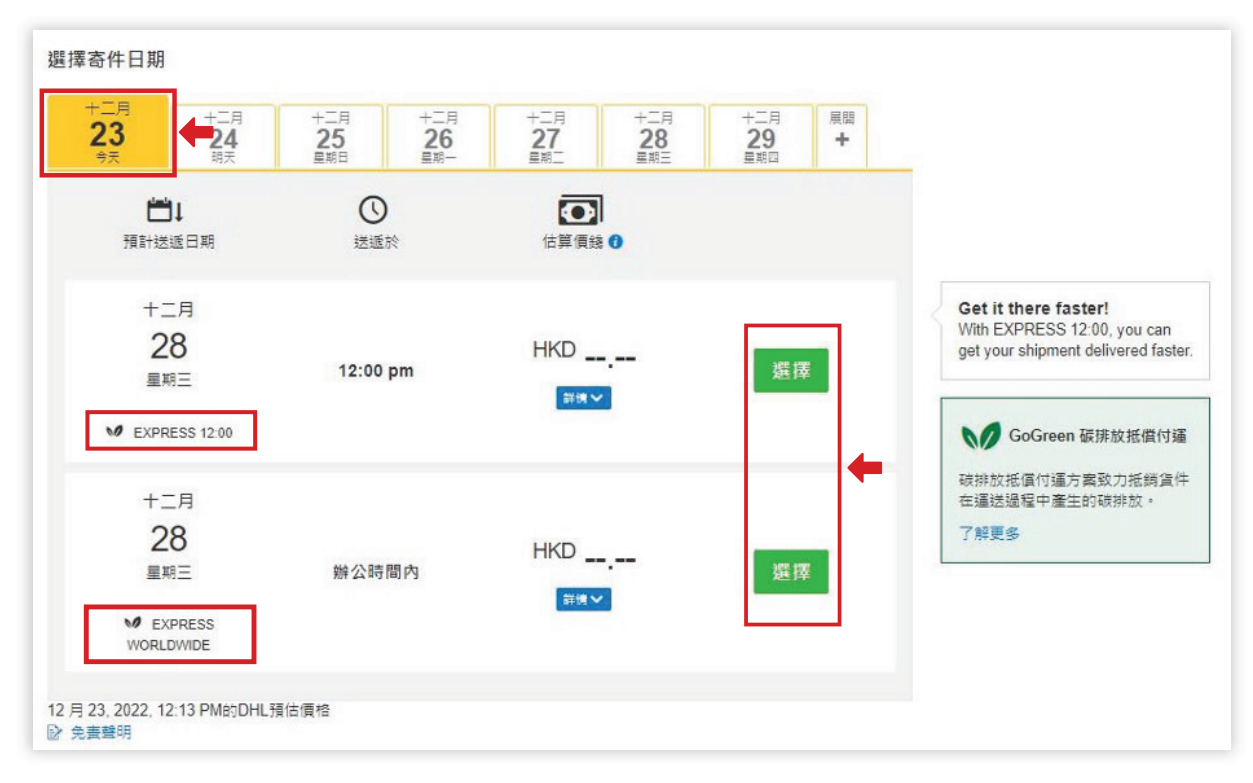

### 步驟 9:

於貨件加入**自選服務**,可選擇的自選服務視乎帳戶的協議條款(*例如危險品、運送中的貨物*) , 點選**「下一步」**繼續。

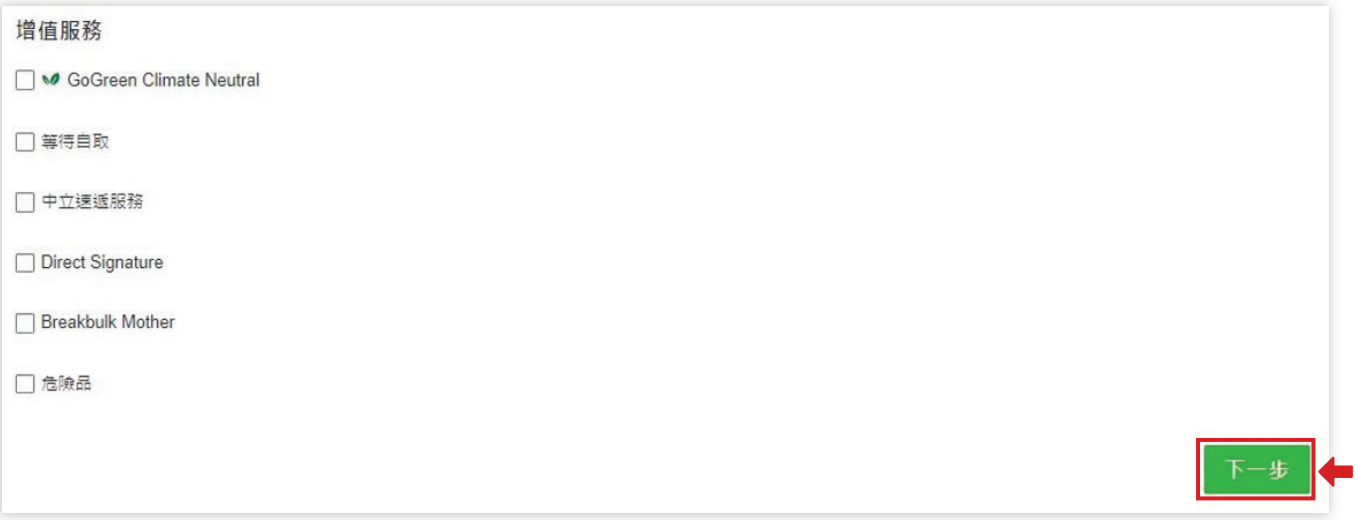

#### 步驟 10:

如您的目的地國家/地區支援**無紙貿易**,您或需將DHL製作的發票或您提供的發票上載到此,點選**「下一步」**繼續。

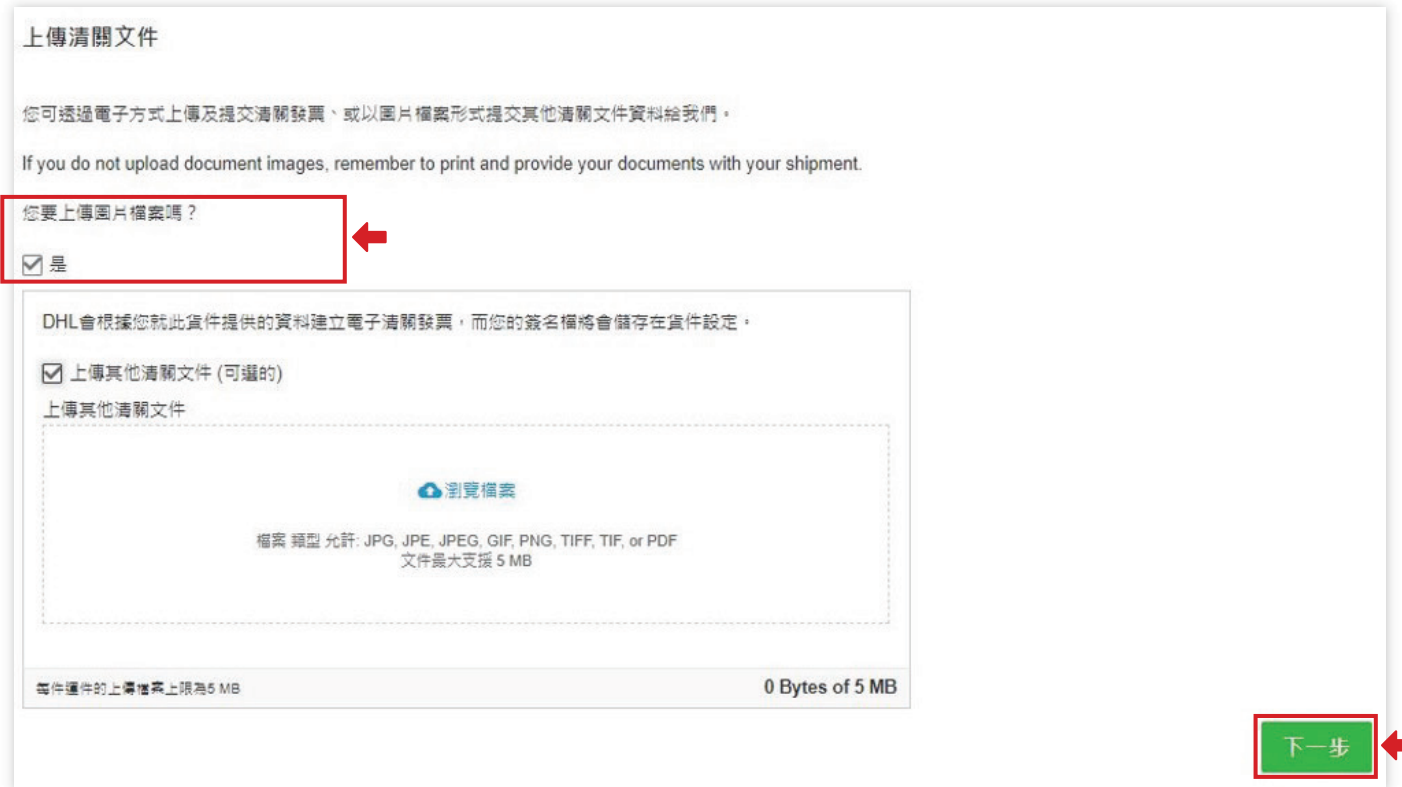

### 步驟 11:

如要預約收件,選取「**需要預約收件」**,使用黃色滑標顯示速遞員該在何時收件,並填寫貨件的所在位置和重量。 點選**「下一步」**繼續。

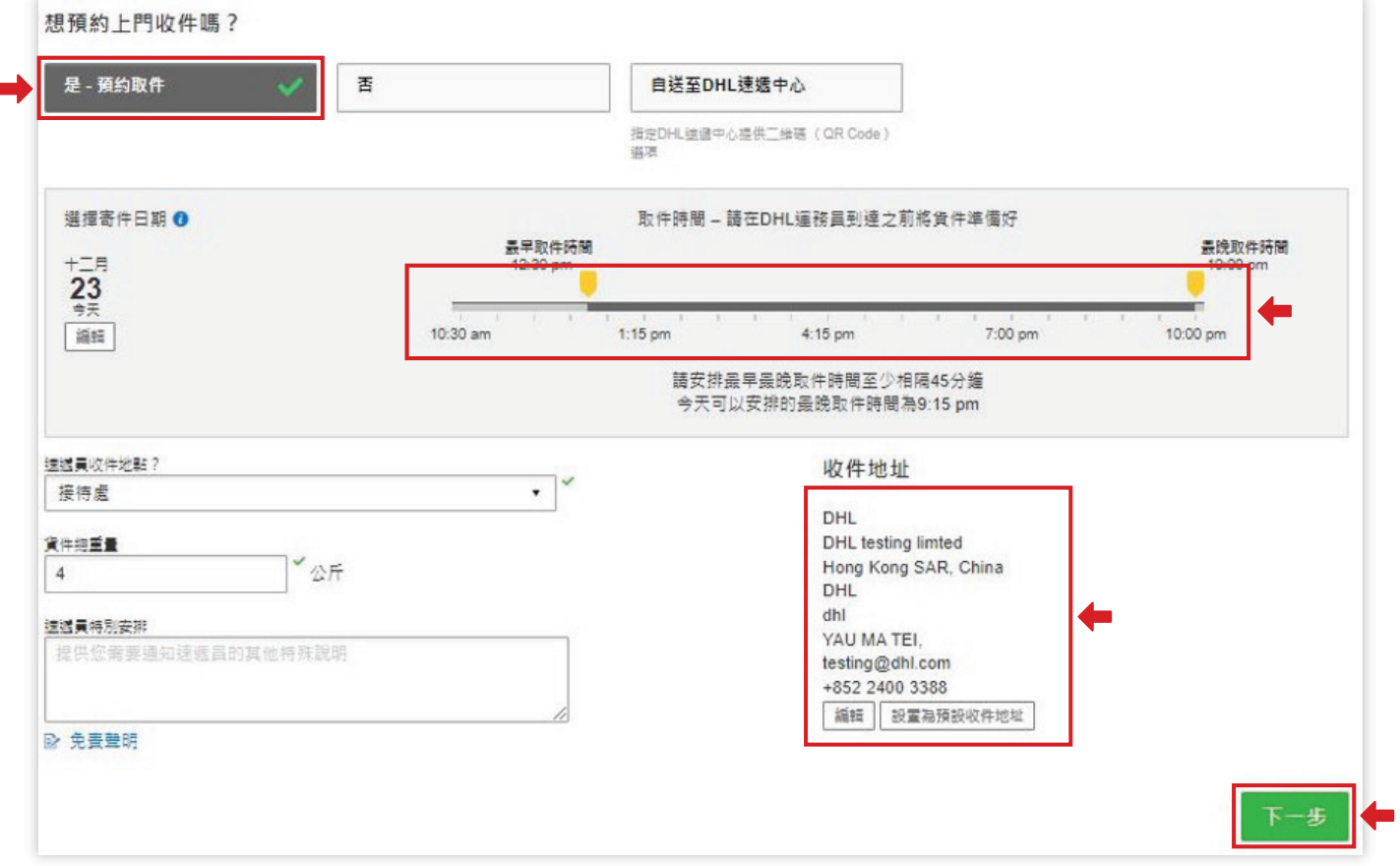

#### 步驟 12: 如您無需建立**退貨標籤**,點選**「否」**。點選**「下一步」**繼續。

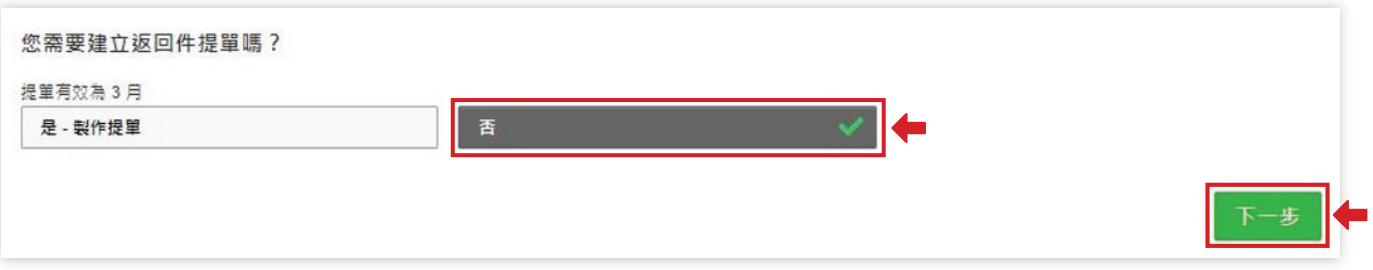

### 步驟 13:

點選**「接受並繼續」**。

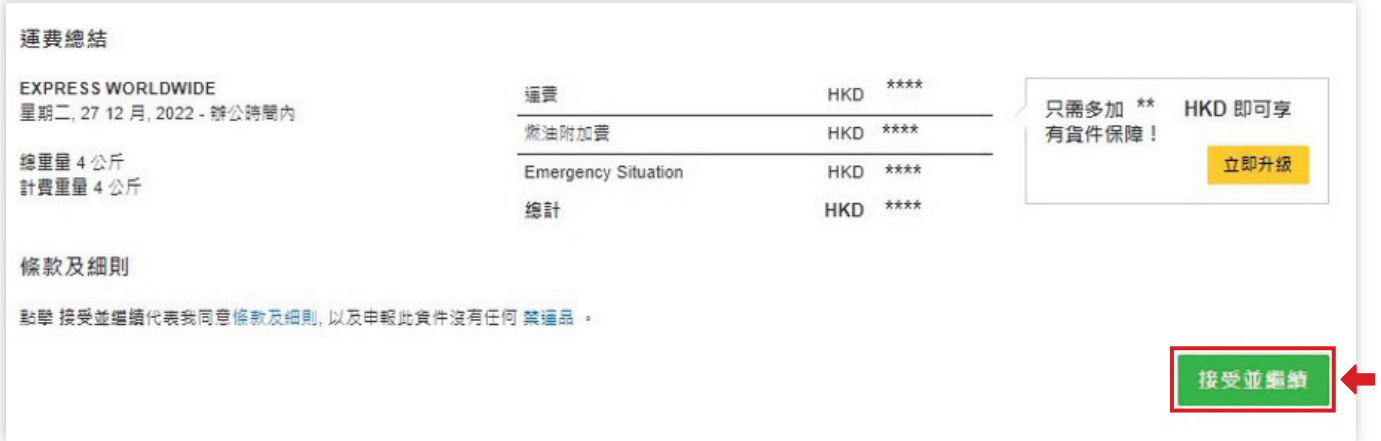

#### 步驟 14:

當發票上載成功,會顯示在下方頁面。點選**「列印選中文件」** 。

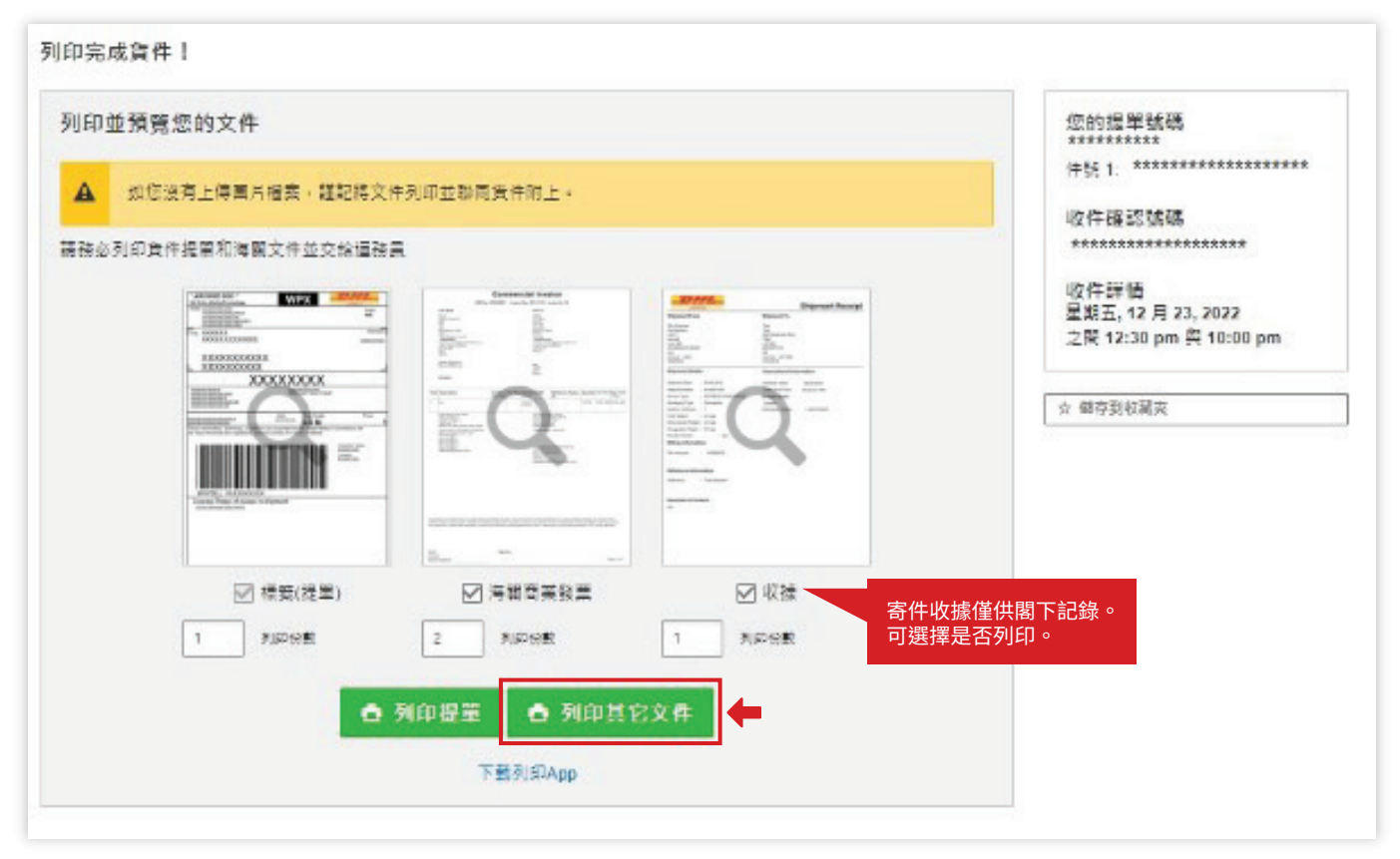

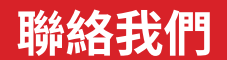

#### 敦豪國際速遞(香港)有限公司 香港九龍觀塘觀塘道348號20樓

- ( 準備好付運嗎?透過 [MyDHL+](https://mydhl.express.dhl/hk/zh/home.html#/getQuoteTab) 獲取報價
- 2 致電顧客服務熱線 (852)2400 3388
- **Q** 找尋最近的 DHL速遞中心

2022 12 本指南中的諮詢從2022年12月起生效<sup>。</sup> DHL保留隨時修改任何諮詢的權利。